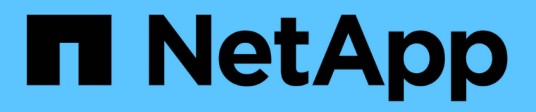

# **Proteja sus aplicaciones**

Astra Control Center

NetApp October 23, 2024

This PDF was generated from https://docs.netapp.com/es-es/astra-control-center-2108/use/protectapps.html on October 23, 2024. Always check docs.netapp.com for the latest.

# **Tabla de contenidos**

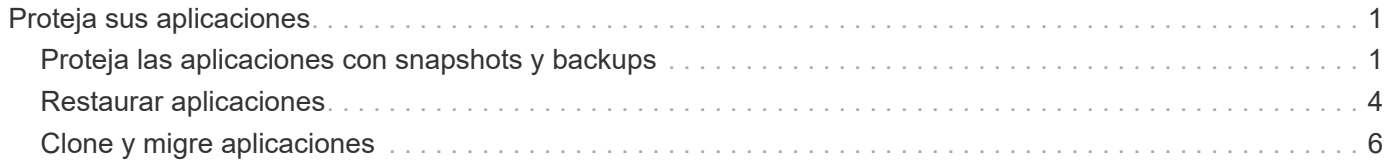

# <span id="page-2-0"></span>**Proteja sus aplicaciones**

# <span id="page-2-1"></span>**Proteja las aplicaciones con snapshots y backups**

Proteja sus aplicaciones tomando snapshots y backups usando una política de protección automatizada o de manera ad hoc. Puede utilizar la interfaz de usuario de Astra o. ["La API Astra"](https://docs.netapp.com/us-en/astra-automation-2108/index.html) para proteger aplicaciones.

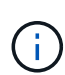

 $\mathbf{d}$ 

Si utiliza Helm para implantar aplicaciones, Astra Control Center requiere Helm versión 3. Se admite por completo la gestión y clonación de las aplicaciones implementadas con Helm 3 (o actualizadas de Helm 2 a Helm 3). Las aplicaciones implementadas con Helm 2 no son compatibles.

Al crear un proyecto para alojar una aplicación en un clúster de OpenShift, se asigna un UID de SecurityContext al proyecto (o espacio de nombres de Kubernetes). Para habilitar Astra Control Center para proteger su aplicación y mover la aplicación a otro clúster o proyecto en OpenShift, debe agregar directivas que permitan que la aplicación se ejecute como cualquier UID. Por ejemplo, los siguientes comandos de la CLI de OpenShift otorgan las directivas adecuadas a una aplicación de WordPress.

```
oc new-project wordpress
oc adm policy add-scc-to-group anyuid system:serviceaccounts:wordpress
oc adm policy add-scc-to-user privileged -z default -n wordpress
```
# **Snapshot y backups**

Un *snapshot* es una copia puntual de una aplicación que se almacena en el mismo volumen aprovisionado que la aplicación. Por lo general son rápidas. Las snapshots locales se usan para restaurar la aplicación a un momento específico anterior. Las copias Snapshot son útiles para los clones rápidos; las copias Snapshot incluyen todos los objetos de Kubernetes para la aplicación, incluidos los archivos de configuración.

Se almacena un *backup* en el almacén de objetos externo. Un backup puede tardar más lentamente en comparación con las copias Snapshot locales. Puede migrar una aplicación restaurando su copia de seguridad en un clúster diferente. También es posible elegir un período de retención más largo para backups.

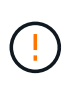

*no puede estar completamente protegido hasta que tenga una copia de seguridad* reciente. Esto es importante porque los backups se almacenan en un almacén de objetos lejos de los volúmenes persistentes. Si un fallo o accidente limpia el cluster y es almacenamiento persistente, necesitará una copia de seguridad para recuperar. Una Snapshot no le permite recuperar.

# **Configure una política de protección**

La política de protección protege una aplicación mediante la creación de snapshots, backups o ambos con una programación definida. Puede optar por crear snapshots y backups por hora, día, semana y mes, y especificar la cantidad de copias que desea retener.

# **Pasos**

- 1. Haga clic en **aplicaciones** y, a continuación, en el nombre de una aplicación.
- 2. Haga clic en **Protección de datos**.
- 3. Haga clic en **Configurar directiva de protección**.
- 4. Defina una programación de protección eligiendo la cantidad de snapshots y backups que se mantendrán por hora, día, semana y mes.

Puede definir las programaciones por hora, por día, por semana y por mes de forma simultánea. Una programación no se activa hasta que se establece un nivel de retención.

En el siguiente ejemplo, se establecen cuatro programaciones de protección: Por hora, día, semana y mes para las copias Snapshot y los backups.

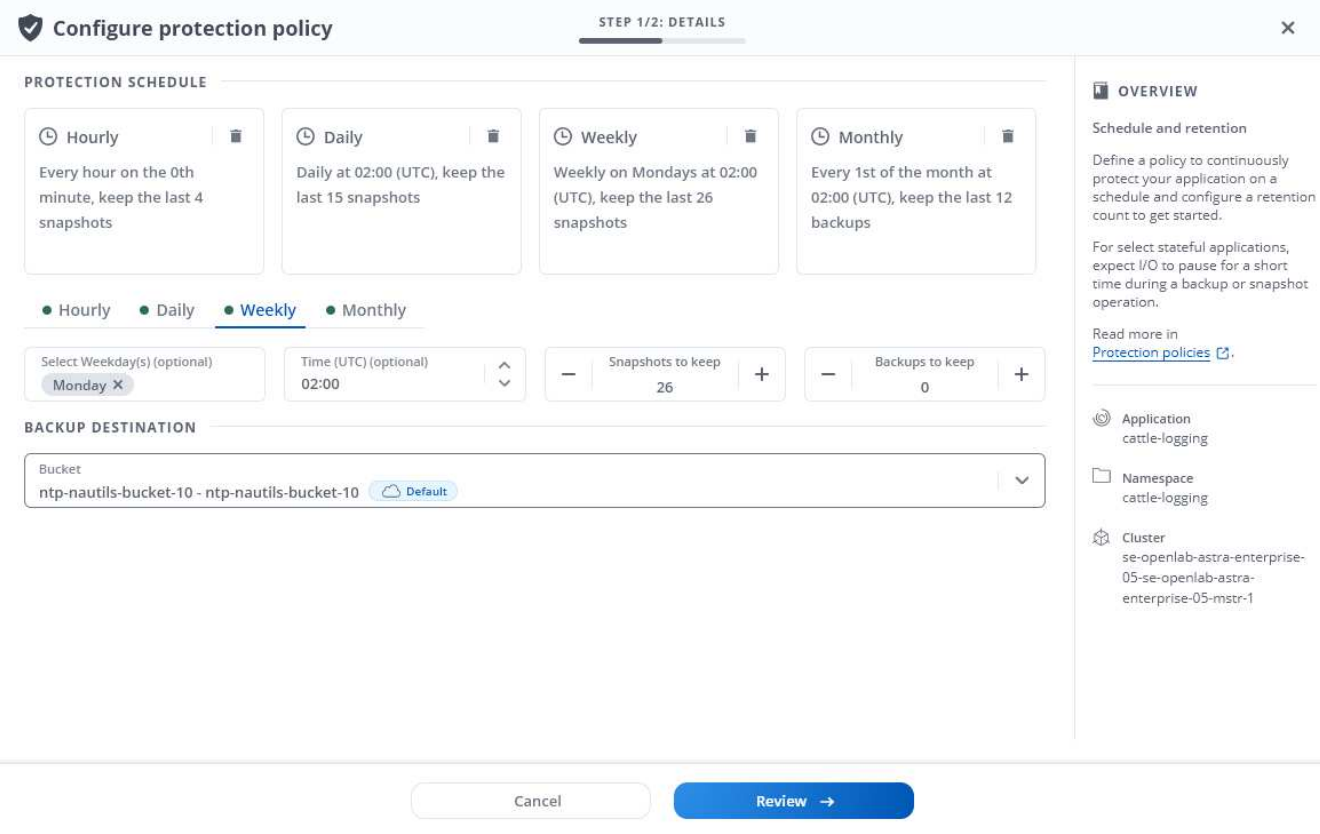

- 5. Haga clic en **Revisión**.
- 6. Haga clic en **establecer directiva de protección.**

#### **Resultado**

Astra Control Center implementa la normativa de protección de datos mediante la creación y retención de instantáneas y copias de seguridad con la programación y retención que ha definido.

# **Crear una copia de Snapshot**

Puede crear una snapshot bajo demanda en cualquier momento.

#### **Pasos**

- 1. Haga clic en **aplicaciones**.
- 2. Haga clic en la lista desplegable de la columna **acciones** de la aplicación deseada.
- 3. Haga clic en **Snapshot**.
- 4. Personalice el nombre de la instantánea y, a continuación, haga clic en **Revisión**.

5. Revise el resumen de la instantánea y haga clic en **Snapshot**.

# **Resultado**

Se inicia el proceso Snapshot. Una instantánea se realiza correctamente cuando el estado es **disponible** en la columna **acciones** de la página **Protección de datos** > **instantáneas**.

# **Cree un backup**

También puede realizar copias de seguridad de una aplicación en cualquier momento.

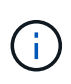

Los bloques de S3 de Astra Control Center no informan sobre la capacidad disponible. Antes de realizar una copia de seguridad o clonar aplicaciones gestionadas por Astra Control Center, compruebe la información de los bloques en el sistema de gestión ONTAP o StorageGRID.

## **Pasos**

- 1. Haga clic en **aplicaciones**.
- 2. Haga clic en la lista desplegable de la columna **acciones** de la aplicación deseada.
- 3. Haga clic en **copia de seguridad**.
- 4. Personalice el nombre del backup.
- 5. Elija si desea realizar una copia de seguridad de la aplicación desde una instantánea existente. Si selecciona esta opción, puede elegir entre una lista de snapshots existentes.
- 6. Seleccione un destino para el backup seleccionando de la lista de bloques de almacenamiento.
- 7. Haga clic en **Revisión**.
- 8. Revise el resumen de la copia de seguridad y haga clic en **copia de seguridad**.

#### **Resultado**

Astra Control Center crea una copia de seguridad de la aplicación.

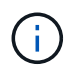

Si la red tiene una interrupción del servicio o es anormalmente lenta, es posible que se agote el tiempo de espera de una operación de backup. Esto provoca un error en el backup.

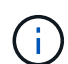

No existe ninguna forma de detener un backup en ejecución. Si necesita eliminar el backup, espere hasta que se haya completado y, a continuación, utilice las instrucciones de [Eliminar](#page-5-1) [backups](#page-5-1). Para eliminar una copia de seguridad fallida, ["Utilice la API Astra"](https://docs.netapp.com/us-en/astra-automation-2108/index.html).

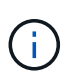

Después de una operación de protección de datos (clonado, backup, restauración) y un cambio de tamaño posterior de volumen persistente, se demora hasta veinte minutos antes de que se muestre el tamaño del nuevo volumen en la interfaz de usuario. La operación de protección de datos se realiza correctamente en cuestión de minutos, y se puede utilizar el software de gestión para el back-end de almacenamiento para confirmar el cambio de tamaño del volumen.

# **Ver Snapshot y backups**

Puede ver las instantáneas y las copias de seguridad de una aplicación desde la pestaña Data Protection.

# **Pasos**

1. Haga clic en **aplicaciones** y, a continuación, en el nombre de una aplicación.

2. Haga clic en **Protección de datos**.

Las instantáneas se muestran de forma predeterminada.

3. Haga clic en **copias de seguridad** para ver la lista de copias de seguridad.

# **Eliminar snapshots**

Elimine las snapshots programadas o bajo demanda que ya no necesite.

# **Pasos**

- 1. Haga clic en **aplicaciones** y, a continuación, en el nombre de una aplicación.
- 2. Haga clic en **Protección de datos**.
- 3. Haga clic en la lista desplegable de la columna **acciones** para la instantánea deseada.
- 4. Haga clic en **Eliminar instantánea**.
- 5. Escriba la palabra "delete" para confirmar la eliminación y, a continuación, haga clic en **Yes, Delete snapshot**.

## **Resultado**

Astra Control Center elimina la instantánea.

# <span id="page-5-1"></span>**Eliminar backups**

Elimine los backups programados o bajo demanda que ya no necesita.

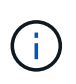

No existe ninguna forma de detener un backup en ejecución. Si necesita eliminar el backup, espere hasta que se haya completado y, a continuación, utilice estas instrucciones. Para eliminar una copia de seguridad fallida, ["Utilice la API Astra"](https://docs.netapp.com/us-en/astra-automation-2108/index.html).

- 1. Haga clic en **aplicaciones** y, a continuación, en el nombre de una aplicación.
- 2. Haga clic en **Protección de datos**.
- 3. Haga clic en **copias de seguridad**.
- 4. Haga clic en la lista desplegable de la columna **acciones** para la copia de seguridad deseada.
- 5. Haga clic en **Eliminar copia de seguridad**.
- 6. Escriba la palabra "delete" para confirmar la eliminación y, a continuación, haga clic en **Sí, Eliminar copia de seguridad**.

# **Resultado**

Astra Control Center elimina la copia de seguridad.

# <span id="page-5-0"></span>**Restaurar aplicaciones**

Astra Control Center puede restaurar su aplicación a partir de una instantánea o una copia de seguridad. Los backups de almacenamiento persistente y las snapshots se transfieren del almacén de objetos, por lo que la restauración de una snapshot existente al mismo clúster será más rápida que otros métodos. Puede utilizar la interfaz de usuario de Astra o. ["La API Astra"](https://docs.netapp.com/us-en/astra-automation-2108/index.html) para restaurar aplicaciones.

Si utiliza Helm para implantar aplicaciones, Astra Control Center requiere Helm versión 3. Se admite por completo la gestión y clonación de las aplicaciones implementadas con Helm 3 (o actualizadas de Helm 2 a Helm 3). Las aplicaciones implementadas con Helm 2 no son compatibles.

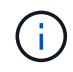

ĴΓ,

Si restaura en un clúster diferente, asegúrese de que el clúster utilice el mismo modo de acceso de volumen persistente (por ejemplo, ReadWriteMany). Se producirá un error en la operación de restauración si el modo de acceso al volumen persistente de destino es diferente.

Al crear un proyecto para alojar una aplicación en un clúster de OpenShift, se asigna un UID de SecurityContext al proyecto (o espacio de nombres de Kubernetes). Para habilitar Astra Control Center para proteger su aplicación y mover la aplicación a otro clúster o proyecto en OpenShift, debe agregar directivas que permitan que la aplicación se ejecute como cualquier UID. Por ejemplo, los siguientes comandos de la CLI de OpenShift otorgan las directivas adecuadas a una aplicación de WordPress.

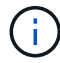

oc new-project wordpress oc adm policy add-scc-to-group anyuid system:serviceaccounts:wordpress oc adm policy add-scc-to-user privileged -z default -n wordpress

## **Pasos**

- 1. Haga clic en **aplicaciones** y, a continuación, en el nombre de una aplicación.
- 2. Haga clic en **Protección de datos**.
- 3. Si desea restaurar desde una instantánea, mantenga seleccionado el icono **instantáneas**. De lo contrario, haga clic en el icono **copias de seguridad** para restaurar desde una copia de seguridad.
- 4. Haga clic en la lista desplegable de la columna **acciones** para la instantánea o la copia de seguridad desde la que desea restaurar.
- 5. Haga clic en **Restaurar aplicación**.
- 6. **Detalles de la restauración**: Especifique los detalles de la restauración:
	- Introduzca un nombre y un espacio de nombres para la aplicación.

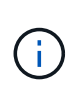

Si va a restaurar una aplicación que se ha eliminado, elija un nombre y espacio de nombres diferentes para la aplicación que el nombre original. Si el nombre de la aplicación restaurada es el mismo que la aplicación eliminada, la operación de restauración fallará.

- Seleccione el clúster de destino de la aplicación.
- Haga clic en **Revisión**.
- 7. **Resumen de restauración**: Revise los detalles sobre la acción de restauración y haga clic en **Restaurar**.

#### **Resultado**

Astra Control Center restaura la aplicación en función de la información proporcionada.

 $(\dagger)$ 

Después de una operación de protección de datos (clonado, backup, restauración) y un cambio de tamaño posterior de volumen persistente, se demora hasta veinte minutos antes de que se muestre el tamaño del nuevo volumen en la interfaz de usuario. La operación de protección de datos se realiza correctamente en cuestión de minutos, y se puede utilizar el software de gestión para el back-end de almacenamiento para confirmar el cambio de tamaño del volumen.

# <span id="page-7-0"></span>**Clone y migre aplicaciones**

Clone una aplicación existente para crear una aplicación duplicada en el mismo clúster de Kubernetes o en otro clúster. El clonado puede ayudarle si necesita mover aplicaciones y almacenamiento de un clúster de Kubernetes a otro. Por ejemplo, es posible que desee mover cargas de trabajo mediante una canalización de CI/CD y entre espacios de nombres Kubernetes. Puede utilizar la interfaz de usuario de Astra o. ["La](https://docs.netapp.com/us-en/astra-automation-2108/index.html) [API Astra"](https://docs.netapp.com/us-en/astra-automation-2108/index.html) para clonar y migrar aplicaciones.

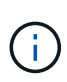

Si clona una aplicación entre clústeres, los clústeres de origen y destino deben ser la misma distribución de OpenShift. Por ejemplo, si clona una aplicación de un clúster de OpenShift 4.7, utilice un clúster de destino que también sea OpenShift 4.7.

Cuando Astra Control Center clona una aplicación, crea un clon de la configuración de la aplicación y del almacenamiento persistente.

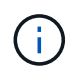

ă.

Los bloques de S3 de Astra Control Center no informan sobre la capacidad disponible. Antes de realizar una copia de seguridad o clonar aplicaciones gestionadas por Astra Control Center, compruebe la información de los bloques en el sistema de gestión ONTAP o StorageGRID.

Al crear un proyecto para alojar una aplicación en un clúster de OpenShift, se asigna un UID de SecurityContext al proyecto (o espacio de nombres de Kubernetes). Para habilitar Astra Control Center para proteger su aplicación y mover la aplicación a otro clúster o proyecto en OpenShift, debe agregar directivas que permitan que la aplicación se ejecute como cualquier UID. Por ejemplo, los siguientes comandos de la CLI de OpenShift otorgan las directivas adecuadas a una aplicación de WordPress.

oc new-project wordpress oc adm policy add-scc-to-group anyuid system:serviceaccounts:wordpress oc adm policy add-scc-to-user privileged -z default -n wordpress

#### **Lo que necesitará**

Para clonar aplicaciones en un clúster diferente, necesita un bloque predeterminado. Cuando se agrega su primer bloque, se convierte en el bloque predeterminado.

#### **Pasos**

- 1. Haga clic en **aplicaciones**.
- 2. Debe realizar una de las siguientes acciones:
	- Haga clic en la lista desplegable de la columna **acciones** de la aplicación deseada.
	- Haga clic en el nombre de la aplicación deseada y seleccione la lista desplegable de estado en la parte superior derecha de la página.
- 3. Haga clic en **Clonar**.
- 4. **Detalles del clon**: Especifique los detalles del clon:
	- Introduzca un nombre.
	- Introduzca un espacio de nombres para el clon.
	- Elija un clúster de destino para el clon.
	- Elija si desea crear el clon a partir de una snapshot o un backup existente. Si no selecciona esta opción, Astra Control Center crea el clon a partir del estado actual de la aplicación.
- 5. **Fuente**: Si decide clonar desde una instantánea o copia de seguridad existente, elija la instantánea o copia de seguridad que desea utilizar.
- 6. Haga clic en **Revisión**.
- 7. **Resumen de clones**: Revise los detalles sobre el clon y haga clic en **Clonar**.

## **Resultado**

Astra Control Center clona esa aplicación basándose en la información que nos ha proporcionado. La operación de clonado se realiza correctamente cuando el nuevo clon de la aplicación está en Available estado en la página **aplicaciones**.

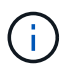

Después de una operación de protección de datos (clonado, backup, restauración) y un cambio de tamaño posterior de volumen persistente, se demora hasta veinte minutos antes de que se muestre el tamaño del nuevo volumen en la interfaz de usuario. La operación de protección de datos se realiza correctamente en cuestión de minutos, y se puede utilizar el software de gestión para el back-end de almacenamiento para confirmar el cambio de tamaño del volumen.

## **Información de copyright**

Copyright © 2024 NetApp, Inc. Todos los derechos reservados. Imprimido en EE. UU. No se puede reproducir este documento protegido por copyright ni parte del mismo de ninguna forma ni por ningún medio (gráfico, electrónico o mecánico, incluidas fotocopias, grabaciones o almacenamiento en un sistema de recuperación electrónico) sin la autorización previa y por escrito del propietario del copyright.

El software derivado del material de NetApp con copyright está sujeto a la siguiente licencia y exención de responsabilidad:

ESTE SOFTWARE LO PROPORCIONA NETAPP «TAL CUAL» Y SIN NINGUNA GARANTÍA EXPRESA O IMPLÍCITA, INCLUYENDO, SIN LIMITAR, LAS GARANTÍAS IMPLÍCITAS DE COMERCIALIZACIÓN O IDONEIDAD PARA UN FIN CONCRETO, CUYA RESPONSABILIDAD QUEDA EXIMIDA POR EL PRESENTE DOCUMENTO. EN NINGÚN CASO NETAPP SERÁ RESPONSABLE DE NINGÚN DAÑO DIRECTO, INDIRECTO, ESPECIAL, EJEMPLAR O RESULTANTE (INCLUYENDO, ENTRE OTROS, LA OBTENCIÓN DE BIENES O SERVICIOS SUSTITUTIVOS, PÉRDIDA DE USO, DE DATOS O DE BENEFICIOS, O INTERRUPCIÓN DE LA ACTIVIDAD EMPRESARIAL) CUALQUIERA SEA EL MODO EN EL QUE SE PRODUJERON Y LA TEORÍA DE RESPONSABILIDAD QUE SE APLIQUE, YA SEA EN CONTRATO, RESPONSABILIDAD OBJETIVA O AGRAVIO (INCLUIDA LA NEGLIGENCIA U OTRO TIPO), QUE SURJAN DE ALGÚN MODO DEL USO DE ESTE SOFTWARE, INCLUSO SI HUBIEREN SIDO ADVERTIDOS DE LA POSIBILIDAD DE TALES DAÑOS.

NetApp se reserva el derecho de modificar cualquiera de los productos aquí descritos en cualquier momento y sin aviso previo. NetApp no asume ningún tipo de responsabilidad que surja del uso de los productos aquí descritos, excepto aquello expresamente acordado por escrito por parte de NetApp. El uso o adquisición de este producto no lleva implícita ninguna licencia con derechos de patente, de marcas comerciales o cualquier otro derecho de propiedad intelectual de NetApp.

Es posible que el producto que se describe en este manual esté protegido por una o más patentes de EE. UU., patentes extranjeras o solicitudes pendientes.

LEYENDA DE DERECHOS LIMITADOS: el uso, la copia o la divulgación por parte del gobierno están sujetos a las restricciones establecidas en el subpárrafo (b)(3) de los derechos de datos técnicos y productos no comerciales de DFARS 252.227-7013 (FEB de 2014) y FAR 52.227-19 (DIC de 2007).

Los datos aquí contenidos pertenecen a un producto comercial o servicio comercial (como se define en FAR 2.101) y son propiedad de NetApp, Inc. Todos los datos técnicos y el software informático de NetApp que se proporcionan en este Acuerdo tienen una naturaleza comercial y se han desarrollado exclusivamente con fondos privados. El Gobierno de EE. UU. tiene una licencia limitada, irrevocable, no exclusiva, no transferible, no sublicenciable y de alcance mundial para utilizar los Datos en relación con el contrato del Gobierno de los Estados Unidos bajo el cual se proporcionaron los Datos. Excepto que aquí se disponga lo contrario, los Datos no se pueden utilizar, desvelar, reproducir, modificar, interpretar o mostrar sin la previa aprobación por escrito de NetApp, Inc. Los derechos de licencia del Gobierno de los Estados Unidos de América y su Departamento de Defensa se limitan a los derechos identificados en la cláusula 252.227-7015(b) de la sección DFARS (FEB de 2014).

#### **Información de la marca comercial**

NETAPP, el logotipo de NETAPP y las marcas que constan en <http://www.netapp.com/TM>son marcas comerciales de NetApp, Inc. El resto de nombres de empresa y de producto pueden ser marcas comerciales de sus respectivos propietarios.